# **1MONITORING AND DEBUGGING**

Copyright © 11. April 2005 Funkwerk Enterprise Communications GmbH Bintec Benutzerhandbuch - X2250 Version 1.0

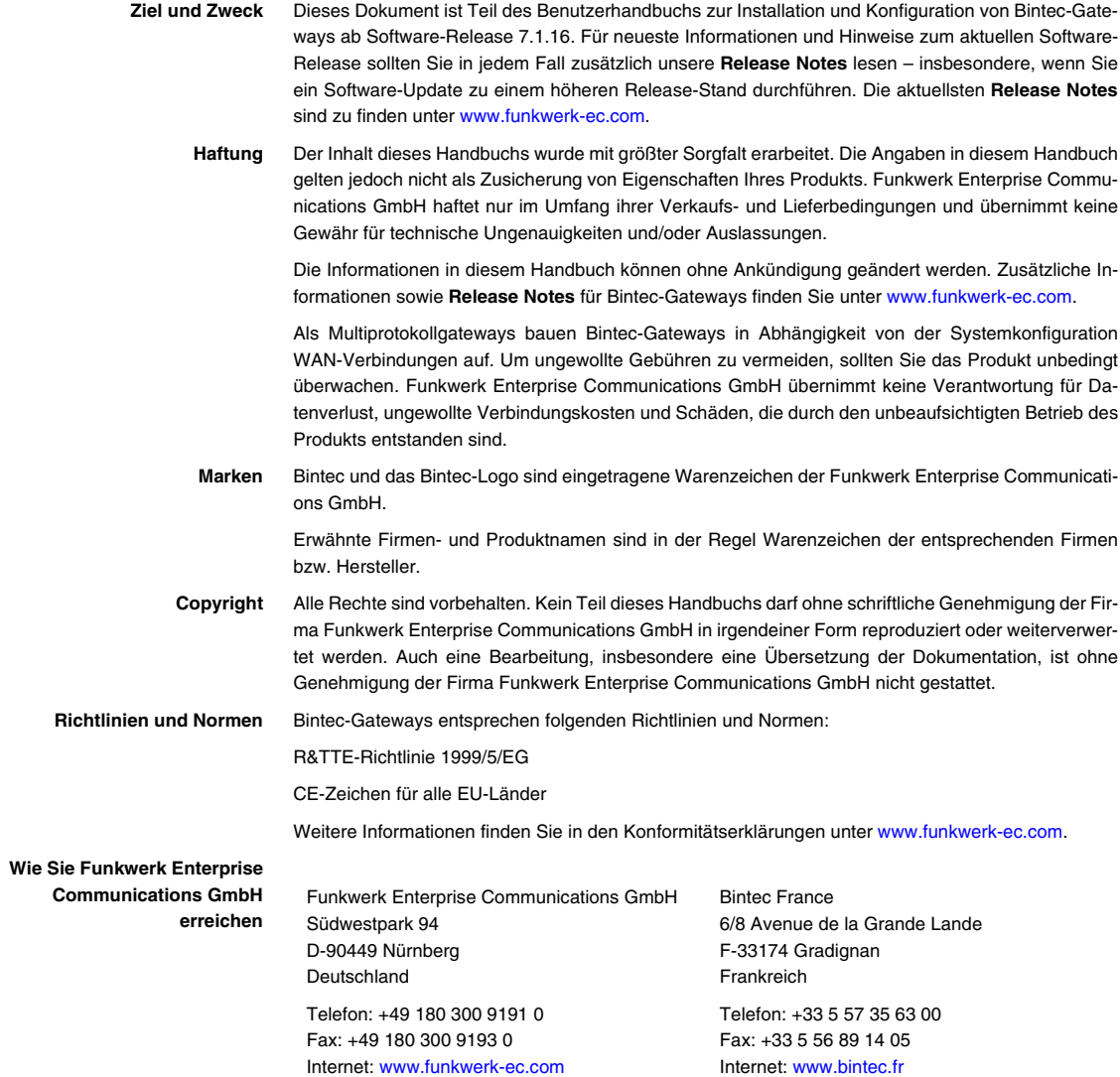

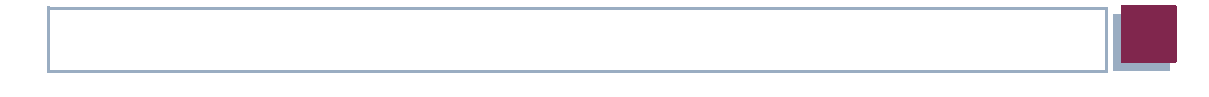

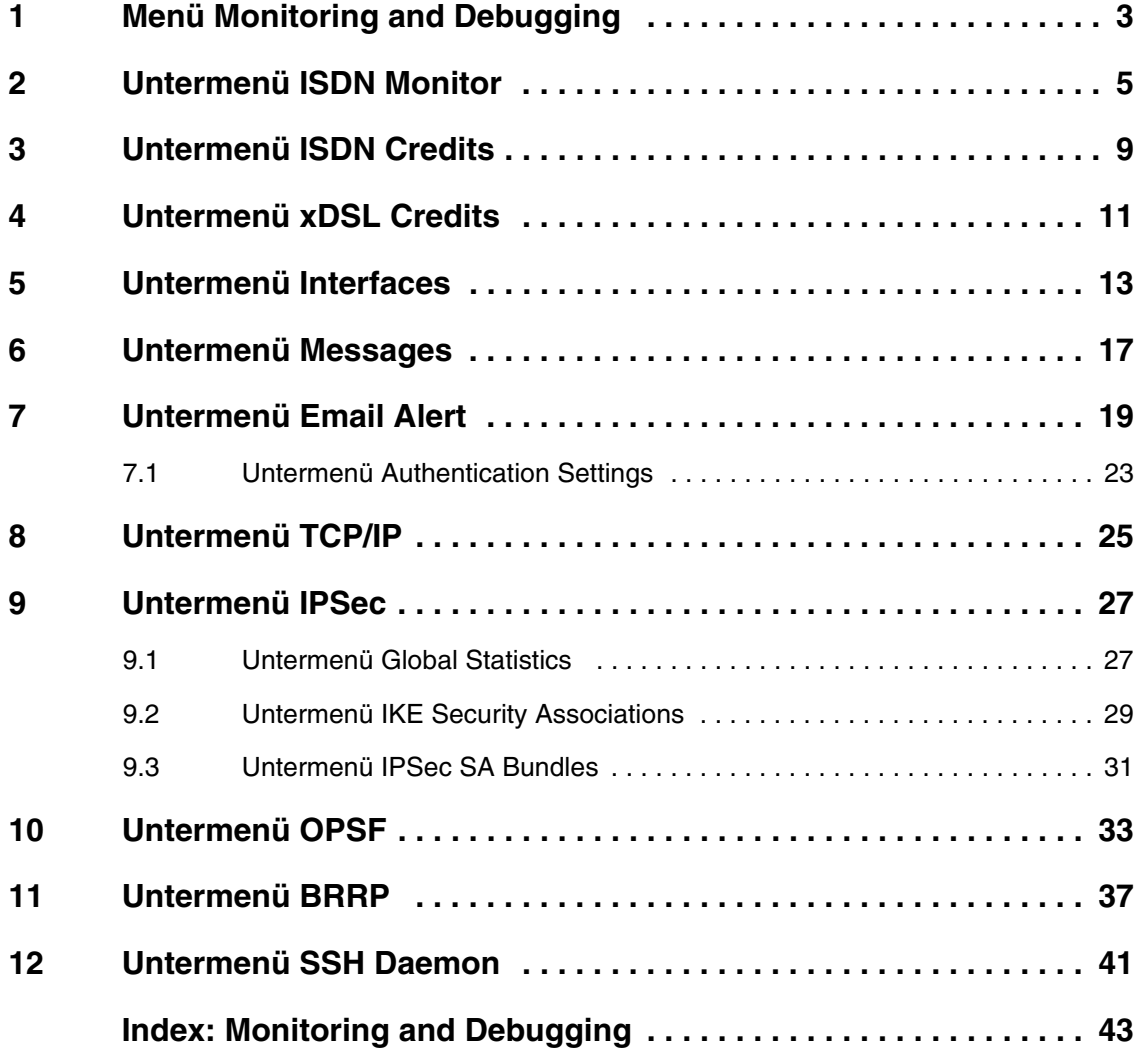

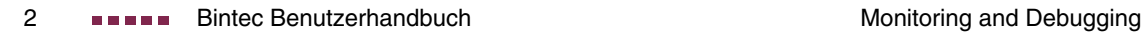

# <span id="page-4-0"></span>**1 Menü Monitoring and Debugging**

**Im Folgenden werden die Felder des Menüs MONITORING AND DEBUGGING beschrieben.**

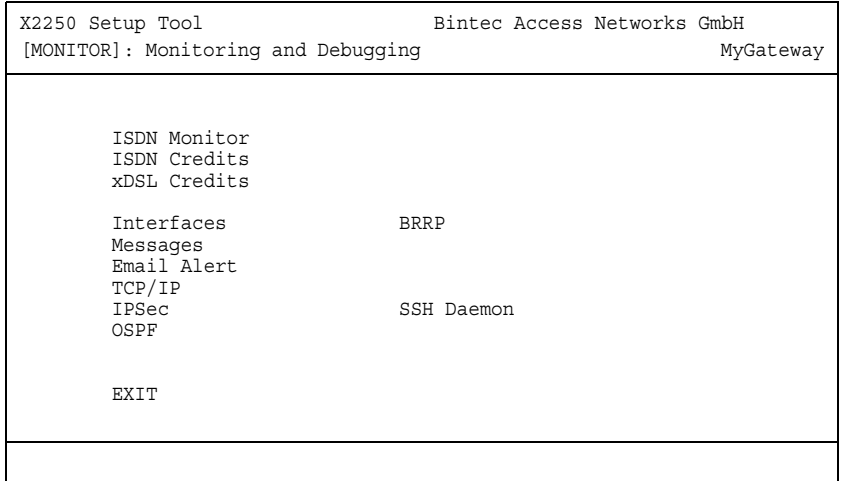

Das Menü **MONITORING AND DEBUGGING** enthält Untermenüs, die das Auffinden von Problemen in Ihrem Netzwerk und das Überwachen von Aktivitäten, z. B. an der WAN-Schnittstelle Ihres Gateways, ermöglichen:

<span id="page-4-4"></span><span id="page-4-3"></span><span id="page-4-2"></span><span id="page-4-1"></span>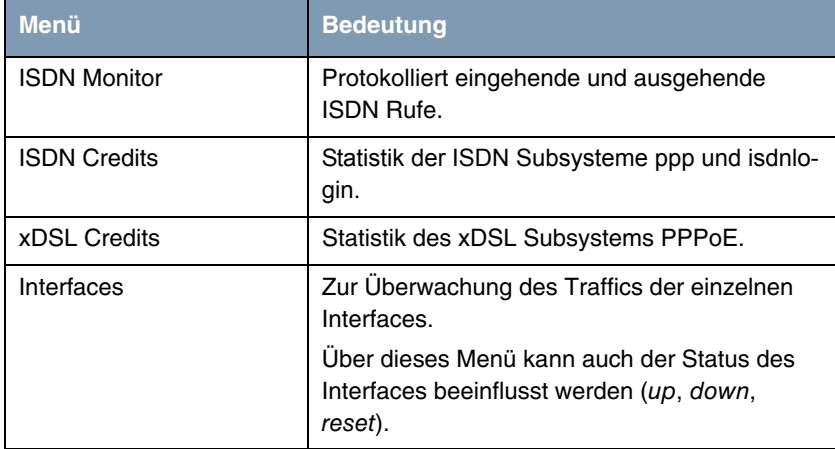

<span id="page-5-6"></span><span id="page-5-3"></span><span id="page-5-2"></span><span id="page-5-1"></span>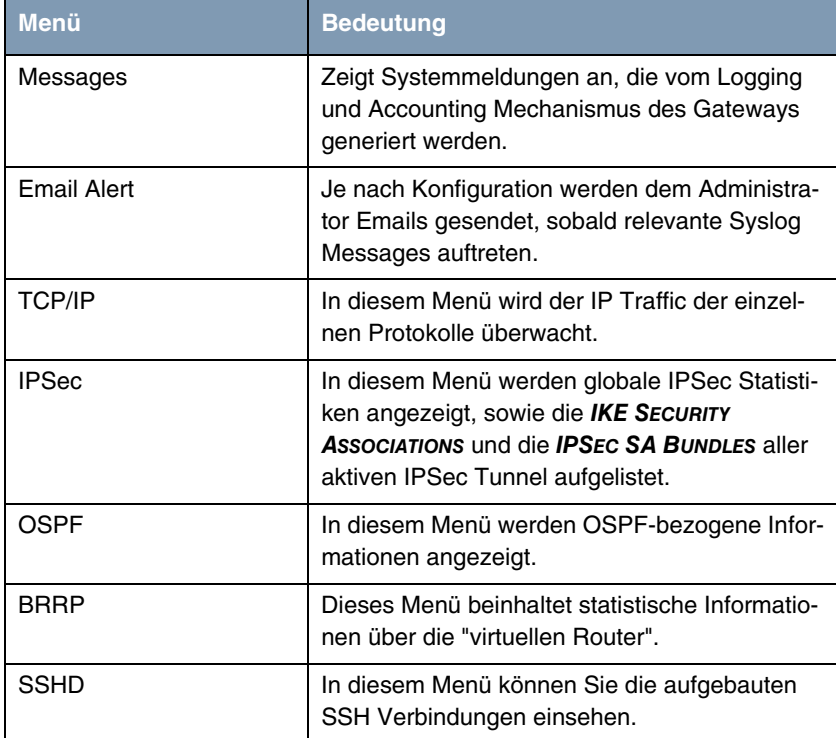

<span id="page-5-5"></span><span id="page-5-4"></span><span id="page-5-0"></span>Tabelle 1-1: Untermenüs im Menü **MONITORING AND DEBUGGING**

# <span id="page-6-0"></span>**2 Untermenü ISDN Monitor**

#### **Im Folgenden wird das Untermenü ISDN MONITOR beschrieben.**

Hier wird eine Liste der bestehenden ISDN-Verbindungen (eingehend und ausgehend) angezeigt:

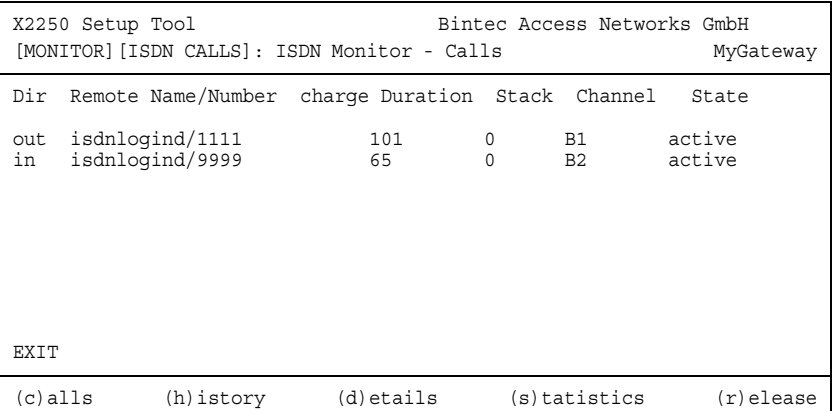

Wählen Sie c, wenn Sie andere Optionen verwendet haben und wieder in die Liste der bestehenden ISDN-Verbindungen wechseln möchten.

Weitere Optionen stehen Ihnen in diesem Menü zur Verfügung:

■ Wählen Sie h, um eine Liste der letzten 20 seit dem letzten Systemstart abgeschlossenen ISDN-Verbindungen (eingehend und ausgehend) anzuzeigen.

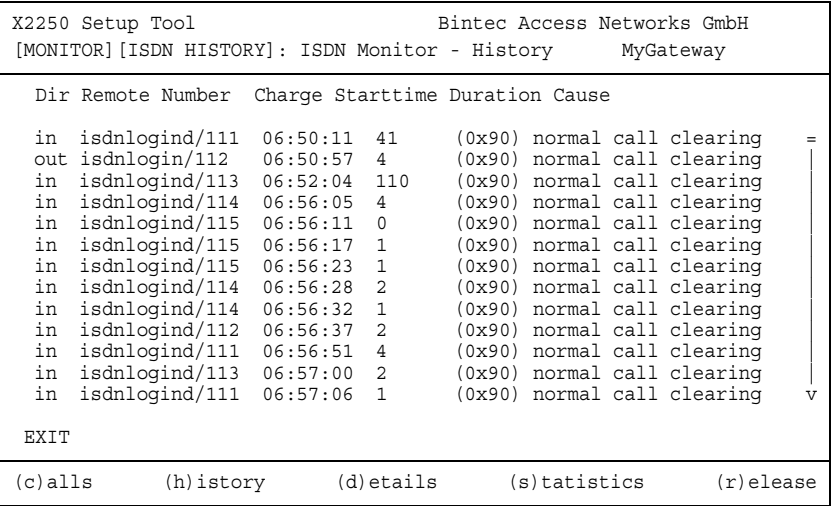

■ Setzen Sie den Cursor auf eine bestehende oder abgeschlossene ISDN-Verbindung und wählen Sie d, um detaillierte Informationen darüber anzuzeigen.

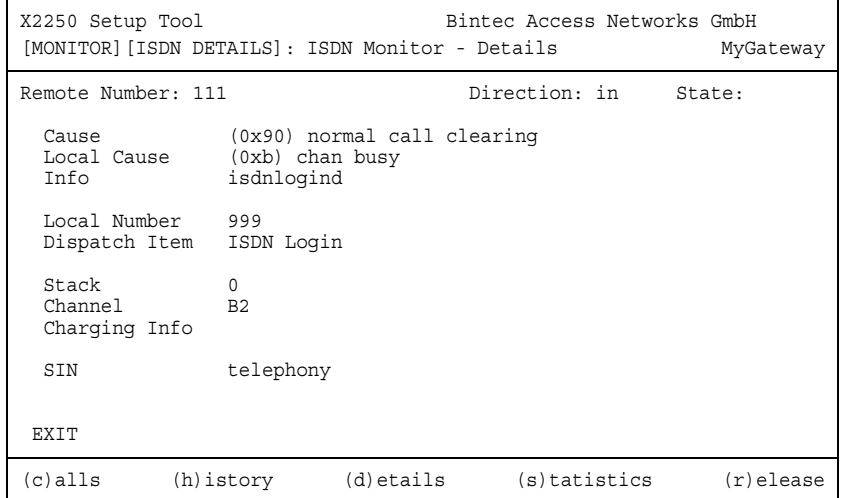

■ Wählen Sie s, um eine Statistik über die Aktivität der bestehenden ein- und ausgehenden ISDN-Verbindungen anzuzeigen.

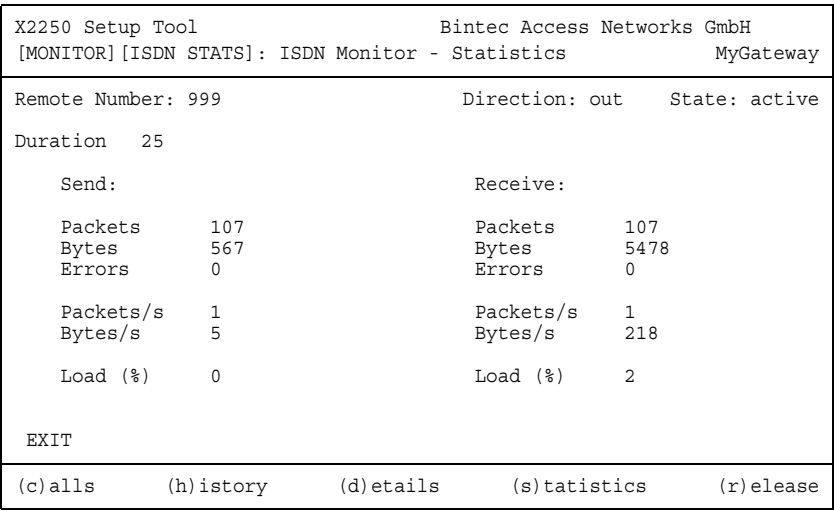

■ Wählen Sie r, um die markierte bestehende ISDN-Verbindung zu schließen.

Die Anzeige wird für die Optionen c, h und s im Sekundentakt aktualisiert.

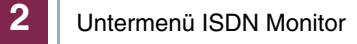

# <span id="page-10-0"></span>**3 Untermenü ISDN Credits**

**Im Folgenden wird das Untermenü ISDN CREDITS beschrieben.**

Im Menü **MONITORING AND DEBUGGING** ➜ **ISDN CREDITS** werden Subsystem **CAPI**, Subsystem **PPP** und Subsystem **ISDNLOGIN** und der jeweilige **SURVEILLANCE** Status angezeigt.

Wählen Sie ein Subsystem aus und bestätigen Sie mit der **Eingabetaste**.

Der aktuelle Stand des Taschengeldkontos für das ausgewählte Subsystem wird angezeigt:

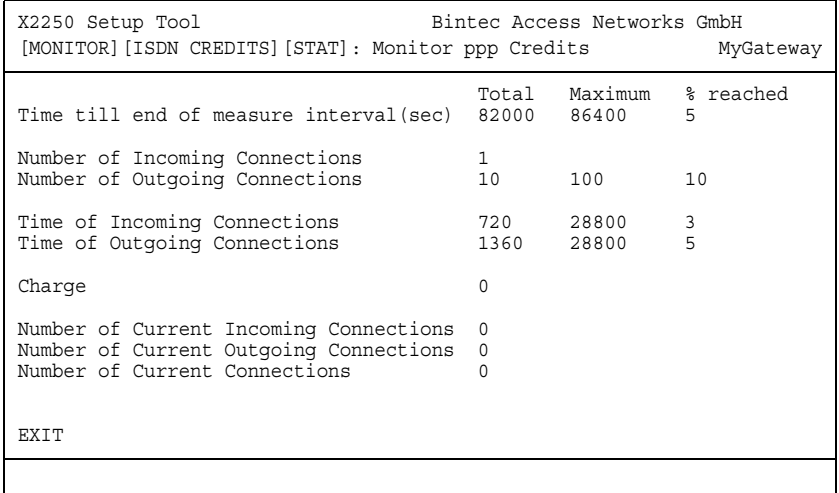

Die Anzeige wird alle zwei Sekunden automatisch aktualisiert.

Das Menü besteht aus folgenden Feldern:

<span id="page-10-2"></span><span id="page-10-1"></span>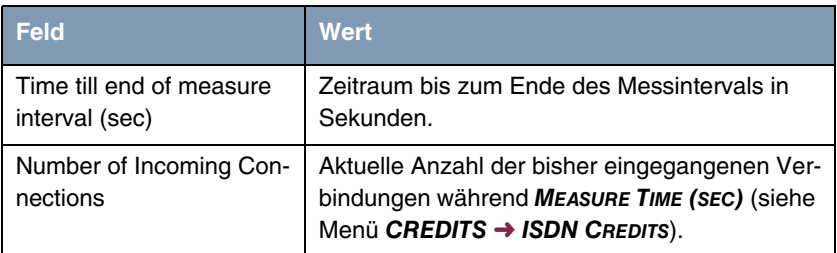

<span id="page-11-6"></span><span id="page-11-5"></span><span id="page-11-4"></span>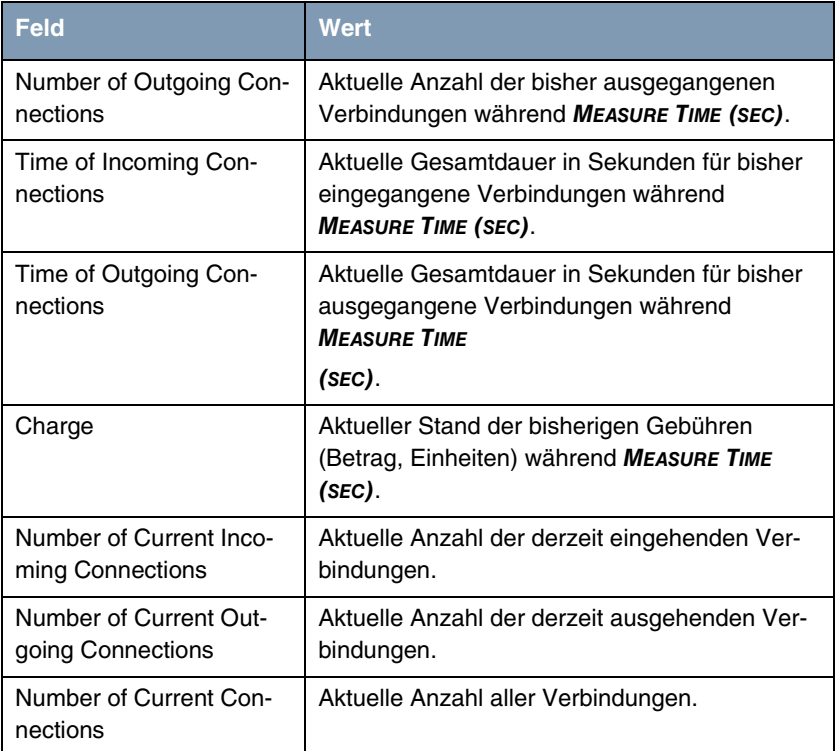

<span id="page-11-3"></span><span id="page-11-2"></span><span id="page-11-1"></span><span id="page-11-0"></span>Tabelle 3-1: Felder im Menü **MONITORING AND DEBUGGING** ➜ **ISDN CREDITS** ➜ **PPP/ISDNLOGIN** ➜ **EDIT**

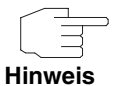

Bitte beachten Sie, dass dieses Menü lediglich eine Anzeige der konfigurierten sowie der erreichten Werte darstellt.

Für eine Konfiguration der Grenzwerte benutzen Sie das Menü **CREDITS** ➜ **ISDN CREDITS**.

# <span id="page-12-0"></span>**4 Untermenü xDSL Credits**

**Im Folgenden wird das Untermenü XDSL CREDITS beschrieben.**

Im Menü **MONITORING AND DEBUGGING** ➜ **XDSL CREDITS** gelangt man in das Untermenü **PPPOE CREDITS**.

Der aktuelle Stand des Taschengeldkontos für das Subsystem PPPoE wird angezeigt:

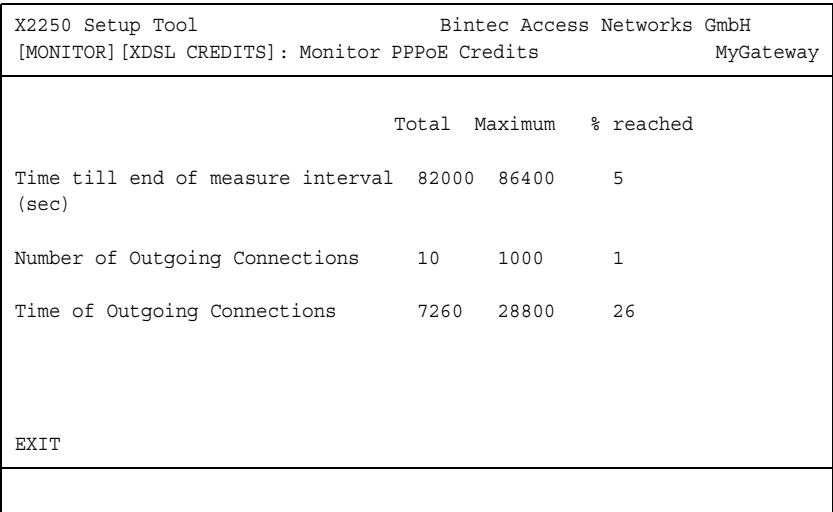

#### Das Menü besteht aus folgenden Feldern:

<span id="page-12-2"></span><span id="page-12-1"></span>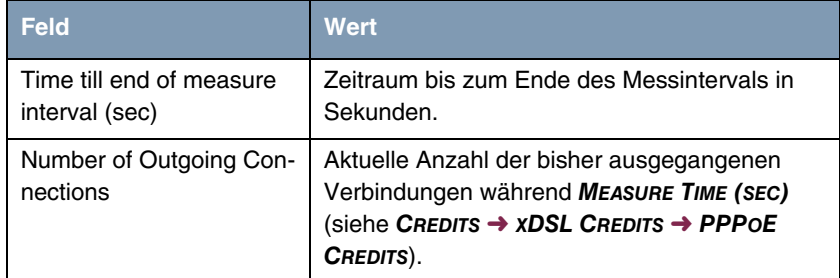

<span id="page-13-0"></span>

| l Feld                            | Wert                                                                                                    |
|-----------------------------------|----------------------------------------------------------------------------------------------------|
| Time of Outgoing Con-<br>nections | Aktuelle Gesamtdauer in Sekunden für bisher<br>ausgegangene Verbindungen während<br><b>MEASURE TIME (SEC).</b> |

Tabelle 4-1: Felder im Menü **MONITORING AND DEBUGGING** ➜ **XDSL CREDITS** ➜ **PPPOE CREDITS**

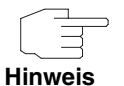

Bitte beachten Sie, dass dieses Menü lediglich eine Anzeige der konfigurierten sowie der erreichten Werte darstellt.

Für eine Konfiguration der Grenzwerte benutzen Sie das Menü **CREDITS** ➜ **XDSL CREDITS** ➜ **PPPOE CREDITS**.

# <span id="page-14-0"></span>**5 Untermenü Interfaces**

**Im Folgenden wird das Untermenü INTERFACES beschrieben.**

Im Menü **MONITORING AND DEBUGGING** ➜ **INTERFACES** werden die aktuellen Werte und Aktivitäten der Gateway-Schnittstellen angezeigt.

Die Werte von zwei Schnittstellen werden nebeneinander angezeigt:

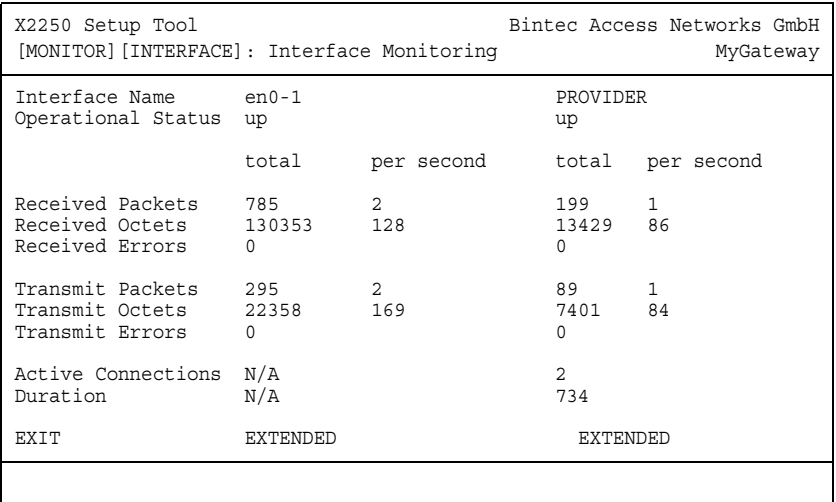

Die Anzeige aktualisiert sich im Sekundentakt.

Wählen Sie unter **INTERFACE NAME** die anzuzeigende Schnittstelle aus.

Das Menü enthält folgende Felder:

<span id="page-14-3"></span><span id="page-14-2"></span><span id="page-14-1"></span>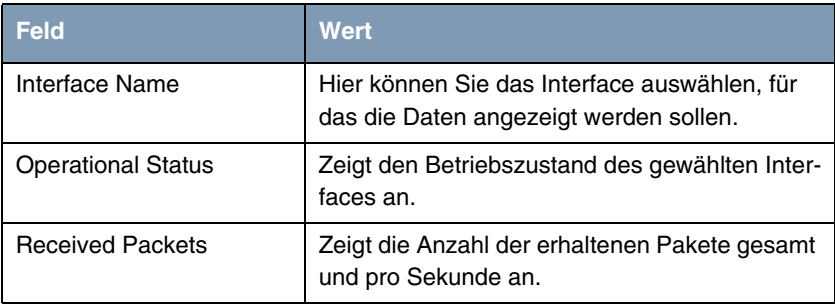

<span id="page-15-7"></span><span id="page-15-6"></span><span id="page-15-5"></span><span id="page-15-4"></span><span id="page-15-3"></span>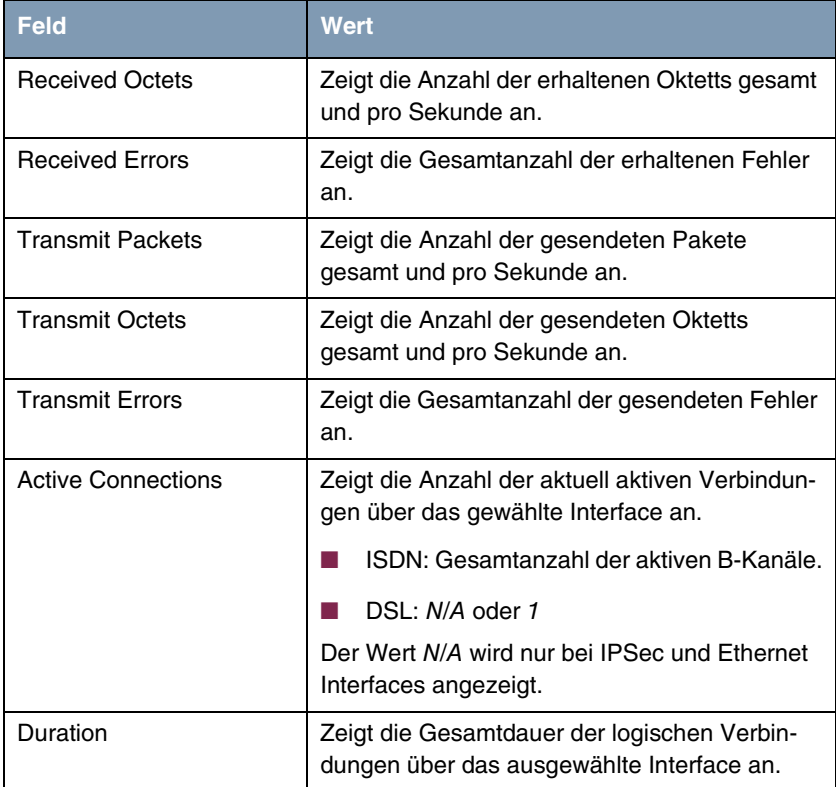

<span id="page-15-1"></span><span id="page-15-0"></span>Tabelle 5-1: Felder im Menü **INTERFACES**

<span id="page-15-2"></span>Wählen Sie **EXTENDED**, um zusätzliche Informationen anzuzeigen. Anschließend können Sie unter **OPERATION** den Status der Schnittstelle verändern (mögliche Werte: set interface down, set interface up, reset) und die Eingabe mit **START OPERATION** bestätigen.

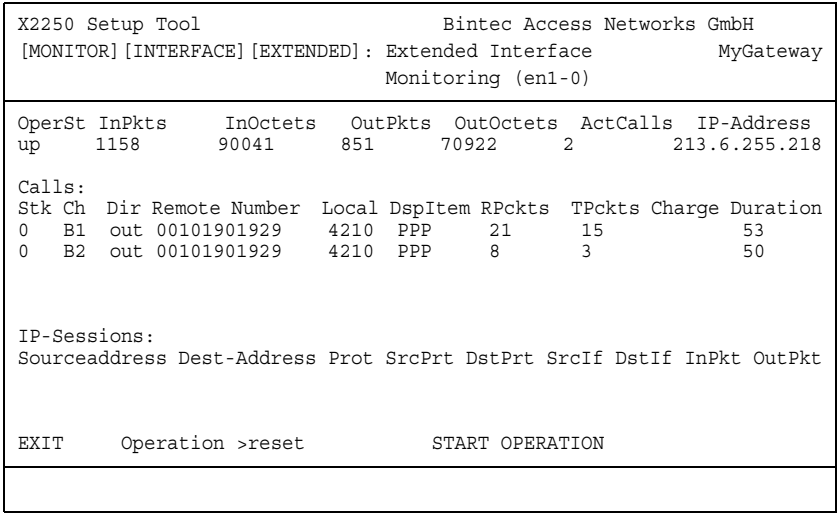

## <span id="page-18-0"></span>**6 Untermenü Messages**

**Im Folgenden wird das Untermenü MESSAGES beschrieben.**

Im Menü **MONITORING AND DEBUGGING** ➜ **MESSAGES** werden alle (gemäß der Konfiguration im Menü **SYSTEM** aufgezeichneten) Syslog-Messages mit Angabe des Subsystems (**SUBJ**) und der Priorität (**LEV**) aufgelistet.

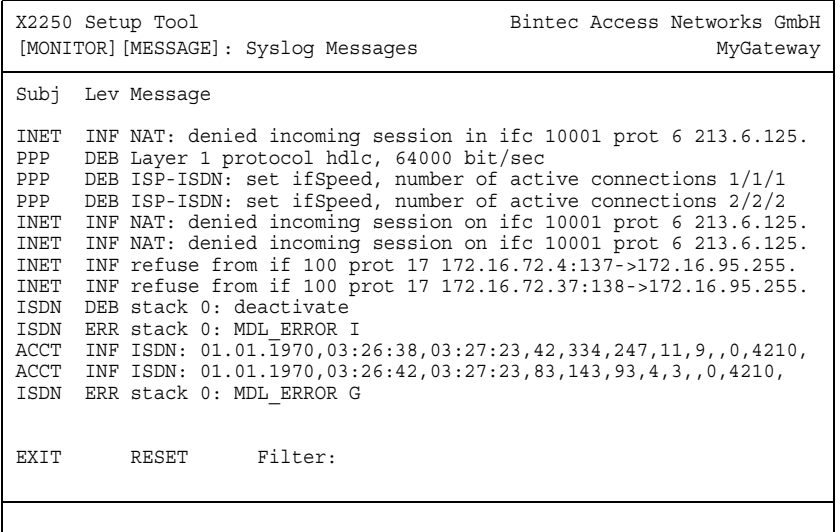

Mittels der Schaltfläche **RESET** löschen Sie alle bestehenden Einträge.

Sie haben die Möglichkeit, die angezeigten Syslog Meldungen zu filtern. Dazu geben Sie jedes beliebige Zeichen in das Feld **FILTER:** ein. So werden nur Meldungen in der oberhalb stehenden Liste angezeigt, die die eingegebene Zeichenfolge beinhalten. Ein Wildcard (\*) wird impizit angewendet, so dass auch alle Meldungen, die die Zeichenfolge an beliebiger Stelle enthalten, angezeigt werden.

Zusätzliche Informationen zu einer bestimmten Meldung erhalten Sie, indem Sie einen Eintrag aus der Liste auswählen und die **Eingabetaste** drücken.

Es öffnet sich eine detaillierte Übersicht zu dem gewählten Listeneintrag.

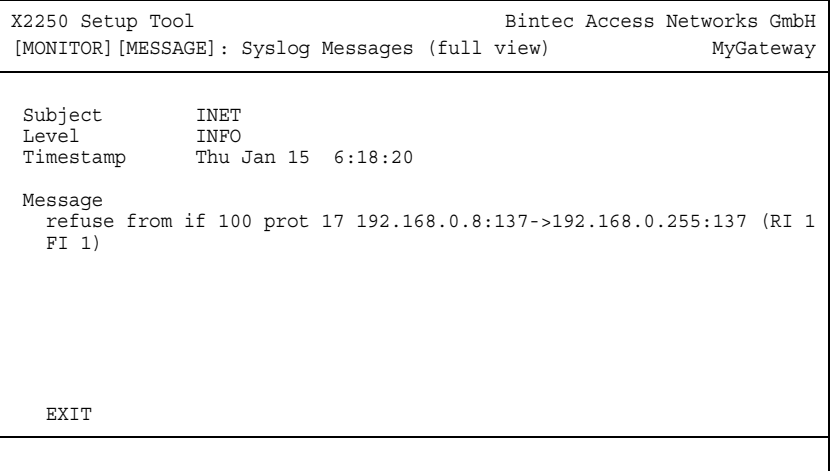

Hier wird der komplette Text der Syslog-Message (**MESSAGE**), deren Subsystem (**SUBJECT**) und der Priorität (**LEVEL**) sichtbar. Zusätzlich wird Datum und Uhrzeit (**TIMESTAMP**) der Erstellung der Meldung angegeben.

# <span id="page-20-0"></span>**7 Untermenü Email Alert**

#### **Im Folgenden wird das Untermenü EMAIL ALERT beschrieben.**

Es ist möglich, Syslog Messages vom Gateway an einen beliebigen Syslog-Host übertragen zu lassen. Zusätzlich enthält das Gateway auch eine Email Alert Funktion: Je nach Konfiguration werden dem Administrator Emails gesendet, sobald relevante Syslog Messages auftreten.

Die Konfiguration erfolgt im Menü **MONITORING AND DEBUGGING** ➜ **EMAIL ALERT**: (Die Anzeige enthält Beispielwerte)

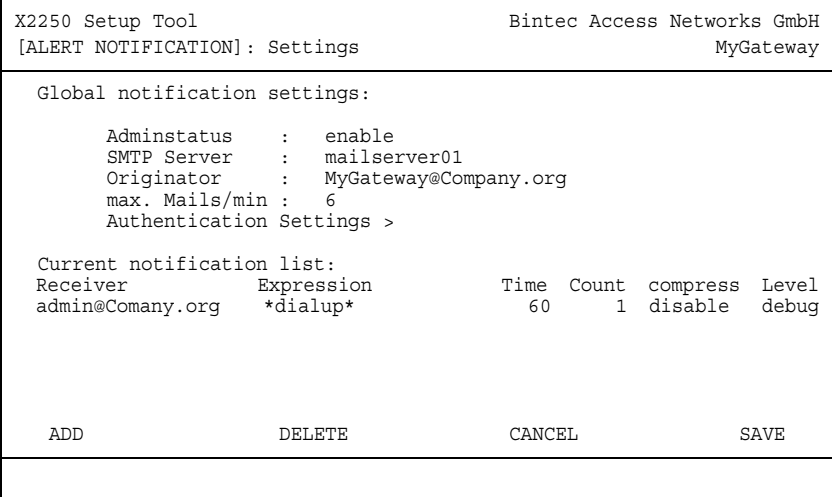

Das Menü enthält folgende Felder:

<span id="page-20-1"></span>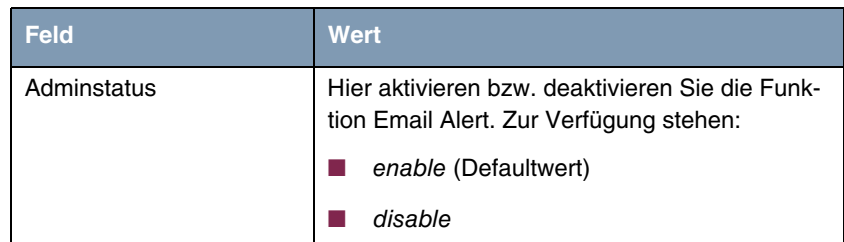

<span id="page-21-2"></span><span id="page-21-1"></span>

| Feld               | <b>Wert</b>                                                                                                    |
|--------------------|----------------------------------------------------------------------------------------------------|
| <b>SMTP Server</b> | Hier geben Sie die Adresse (>> IP-Adresse<br>oder gültiger >> DNS-Name) des Mailservers<br>ein, der zum Versenden der Mails verwendet<br>werden soll. Die Eingabe ist auf 40 Zeichen<br>begrenzt. |
| Originator         | Hier geben Sie die Mailadresse ein, die in das<br>Absenderfeld der Email eingetragen werden<br>soll.                                                                                              |
| max. Mails/min     | Hier können Sie die Anzahl der ausgehenden<br>Mails pro Minute begrenzen.                                                                                                    |
|                    | Zur Verfügung stehen Werte von 1 bis 30, der<br>Defaultwert ist 6.                                                                                                    |

<span id="page-21-0"></span>Tabelle 7-1: Felder im Menü **EMAIL ALERT**

Im unteren Teil des Menüfensters werden die bereits konfigurierten Notification Rules dargestellt. Mit **ADD/EDIT** können Sie eine neue Regel konfigurieren bzw. eine bestehende editieren:

```
X2250 Setup Tool Bintec Access Networks GmbH
[ALERT NOTIFICATION] [ADD] MyGateway
   Notification rule configuration:
 Receiver : admin@Company.org
 Contents : *dialup*
 Level : debug
 Timeout : 60
 Messages : 1
 Compress : disable
    Select subsystems:
<X> ACCOUNT <X> ISDN <X> INET <X> X25 <X> CAPI <X> PPP
<X> CONFIG <X> SNMP <X> X21 <X> ETHER <X> RADIUS <X> OSPF
<X> MODEM <X> RIP <X> ATM <X> IPSEC <X> AUX
SAVE CANCEL
```
Das Menü besteht aus folgenden Feldern:

<span id="page-22-2"></span><span id="page-22-1"></span><span id="page-22-0"></span>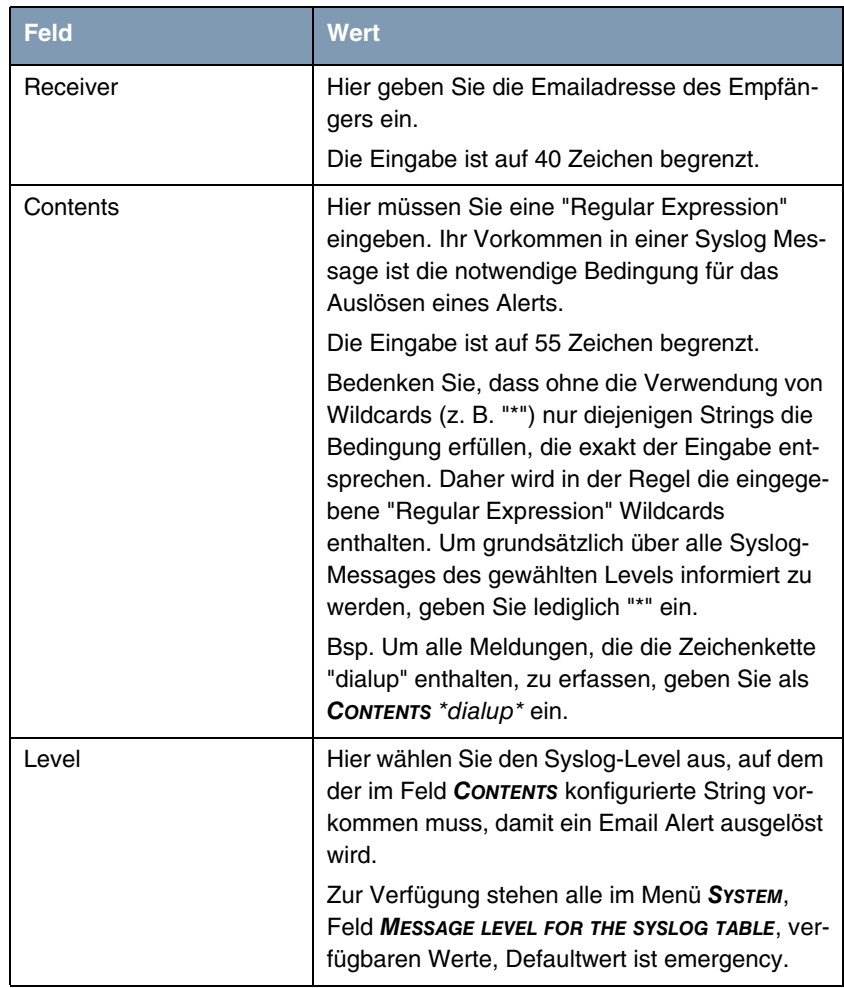

<span id="page-23-3"></span><span id="page-23-1"></span>

| <b>Feld</b>       | Wert                                                                                                    |
|-------------------|----------------------------------------------------------------------------------------------------|
| Timeout           | Hier geben Sie ein, wieviele Sekunden das<br>Gateway nach einem entsprechenden Ereignis<br>maximal warten darf, bevor das Versenden der<br>Alert Mail erzwungen wird.                                                                                                    |
|                   | Wenn MESSAGES konfiguriert ist, wird die Mail<br>beim Erreichen der eingegebenen Anzahl<br>gesendet, auch wenn die hier angegebenen<br>Dauer noch nicht erreicht ist.                                                                                                    |
|                   | Zur Verfügung stehen Werte von 0 bis 86400.<br>Ein Wert von 0 deaktiviert das Timeout,<br>Defaultwert ist 60.                                                                                                    |
| Messages          | Hier geben Sie die Anzahl an Syslog Messages<br>ein, die erreicht sein muss, bevor eine Alert<br>Email für diesen Fall gesendet wird. Wenn<br><b>TIMEOUT</b> konfiguriert ist, wird die Mail bei des-<br>sen Ablauf gesendet, auch wenn die Anzahl an<br>Meldungen noch nicht erreicht ist. |
|                   | Zur Verfügung stehen Werte von 1 bis 99,<br>Defaultwert ist 1.                                                                                                    |
| Compress          | Hier können Sie auswählen, ob der Text der<br>Email Alerts verkürzt werden soll. Die Mail ent-<br>hält dann Syslog-Message mit identischem<br>Text nur einmal und zusätzlich die Anzahl der<br>entsprechenden Ereignisse.<br>Zur Verfügung stehen:                                          |
|                   | disable - Defaultwert                                                                                                    |
|                   | enable                                                                                                    |
| Select subsystems | Hier wählen Sie die Subsysteme aus, die über-<br>wacht werden sollen. Wählen Sie ein Subsy-<br>stem mit den Pfeiltasten und aktivieren oder<br>deaktivieren Sie es mit der Leertaste.                                                                                                    |

<span id="page-23-2"></span><span id="page-23-0"></span>Tabelle 7-2: Felder im Menü **EMAIL ALERT** ➜ **ADD/EDIT**

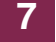

Das Menü bietet Zugang zum Untermenü **AUTHENTICATION SETTINGS**.

## <span id="page-24-0"></span>**7.1 Untermenü Authentication Settings**

#### **Im Folgenden wird das Untermenü AUTHENTICATION SETTINGS beschrieben.**

Das Gateway unterstützt die SMTP-Authentifizierung durch den Email-Alarm. Die Konfiguration erfolgt im Untermenü MONITORING AND DEBUGGING → EMAIL **ALERT** ➜ **AUTHENTICATION SETTINGS** (die Anzeige enthält Beispielwerte):

```
X2250 Setup Tool Bintec Access Networks GmbH
[ALERT NOTIFICATION] [SMTP]: Authentication MyGateway
SMTP Authentication Settings:
    Server needs Authentication : SMTP after POP
                 POP3 Server 
                 Username :
                 Password :
                 POP3 Timeout: 600
       SAVE CANCEL
```
Das Menü bietet folgende Optionen an:

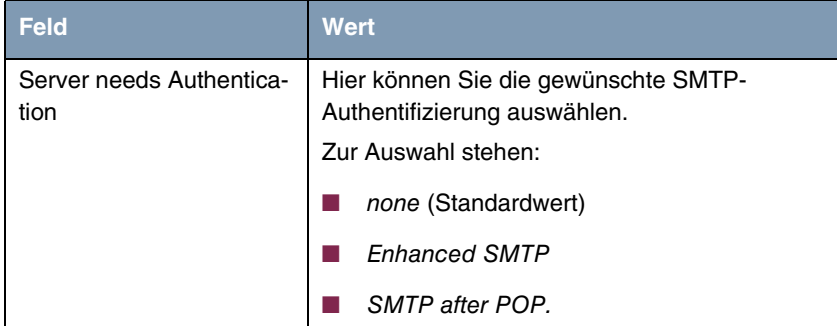

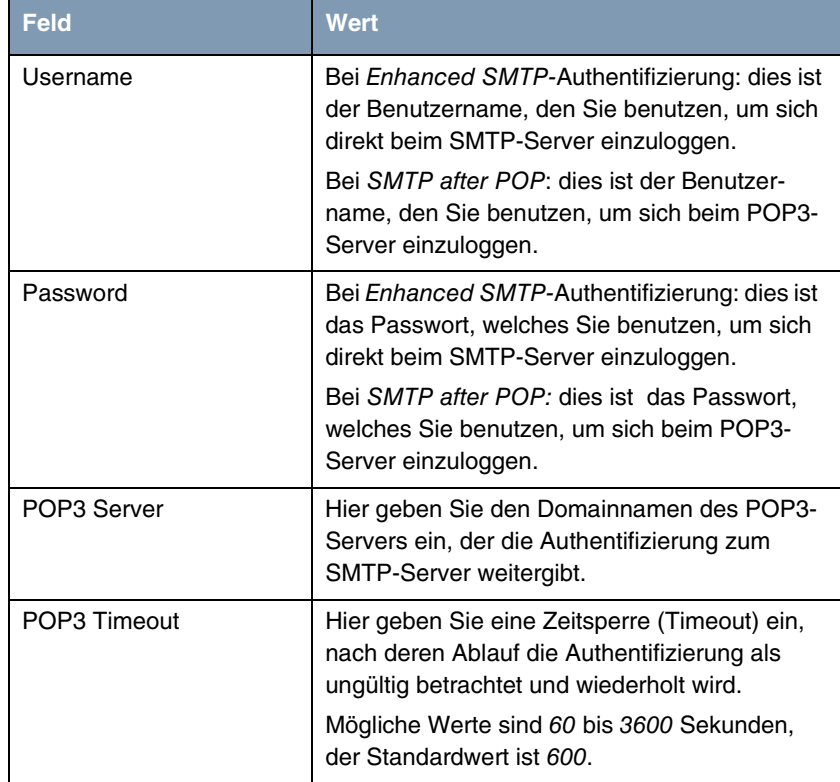

Tabelle 7-3: **MONITORING AND DEBUGGING** ➜ **EMAIL ALERT** ➜ **AUTHENTICATION SETTINGS**

## <span id="page-26-0"></span>**8 Untermenü TCP/IP**

**Im Folgenden wird das Untermenü TCP/IP beschrieben.**

Im Menü **MONITORING AND DEBUGGING** ➜ **TCP/IP** wird eine Statistik der Verbindungen mit den ➤➤ **Protokollen** ICMP, ➤➤ **IP**, UDP und TCP angezeigt.

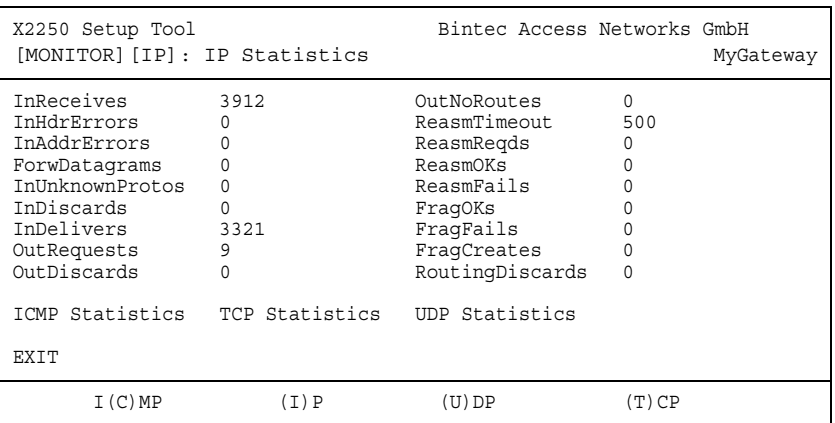

Die Statistik für IP-Verbindungen zeigt folgendes an:

Die Bedeutung der MIB-Variablen finden Sie in der **MIB Reference**. (Diese finden Sie im Download-Bereich der Bintec-Produkte auf [www.funkwerk-ec.com.](http://www.funkwerk-ec.com))

Die jeweilige Aufstellung erhalten Sie entweder durch Auswahl der Menüs **ICMP STATISTICS**, **IP STATISTICS**, **UDP STATISTICS** und **TCP STATISTICS**, oder durch drücken der in der Hilfezeile am unteren Rand des Fensters angegebenen Tasten:

- Wählen Sie **C**, um statische Daten zu ICMP darzustellen.
- Wählen Sie **I**, um statische Daten zu IP darzustellen.
- Wählen Sie **U**, um statische Daten zu UDP darzustellen.
- Wählen Sie **T**, um statische Daten zu ICMP darzustellen.

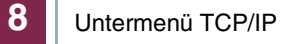

## <span id="page-28-0"></span>**9 Untermenü IPSec**

Im Menü **MONITORING AND DEBUGGING** ➜ **IPSEC** gelangt man in folgende Untermenüs:

- **E GLOBAL SETTINGS**
- **ENGINE SECURITY ASSOCIATIONS**
- **IPSEC SA BUNDLES**

Hier können Sie sich den Status der globalen Statistiken, IKE Security Associations und IPSec Security Associations anzeigen lassen. Dementsprechend enthält es drei Untermenüs, die in den folgenden Kapiteln beschrieben werden.

### <span id="page-28-1"></span>**9.1 Untermenü Global Statistics**

Alle Felder im Menü **MONITORING AND DEBUGGING** ➜ **IPSEC** ➜ **GLOBAL STATISTICS** können nur gelesen werden, d. h. Sie können sich hier die Einstellungen und Statistiken anzeigen lassen, können jedoch keine Änderungen an der Konfiguration vornehmen.

Es sieht folgendermaßen aus (die hier aufgeführten Werte sind nur Beispiele):

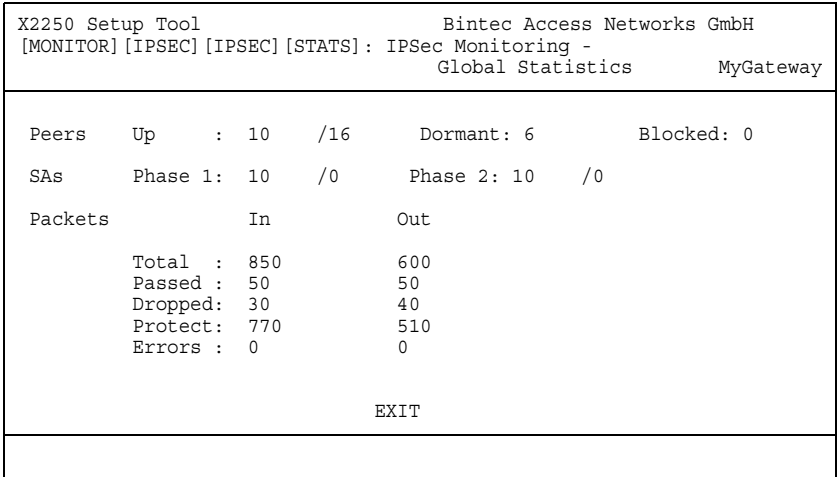

Die Felder und die Bedeutung der angezeigten Werte sind folgende:

<span id="page-29-5"></span><span id="page-29-4"></span><span id="page-29-3"></span><span id="page-29-2"></span><span id="page-29-1"></span>

| <b>Feld</b>    | <b>Wert</b>                                                                                                 |
|----------------|----------------------------------------------------------------------------------------------------|
| Peers Up       | Zeigt die Anzahl der aktiven Peers<br>(OPERSTATUS = $up$ ) von der Anzahl der konfigu-<br>rierten Peers.    |
| Peers Dormant  | Zeigt die Anzahl der inaktiven Peers<br>$(OPERSTATUS = downant).$                                           |
| Peers Blocked  | Zeigt die Anzahl der blockierten Peers<br>$(OPERSTATUS = blocked).$                                         |
| SAs Phase 1    | Zeigt die Anzahl der aktiven Phase-1-SAs<br>(State = established) zur Gesamtzahl der<br>Phase-1-SAs an.     |
| SAs Phase 2    | Zeigt die Anzahl der aktiven Phase-2-SAs<br>$(STATE = established)$ zur Gesamtzahl der<br>Phase-2-SAs an.   |
| Packets In/Out | Hier wird die Anzahl der Pakete angezeigt, die<br>auf eine bestimme Art und Weise behandelt<br>worden sind: |
|                | Total: Die Anzahl aller bearbeiteten Pakete.                                                                |
|                | Passed: Die Anzahl der Pakete, die im Klar-<br>text weitergeleitet wurden.                                  |
|                | Dropped: Die Anzahl der verworfenen Pa-<br>kete.                                                            |
|                | Protect: Die Anzahl der durch IPSec ge-<br>schützten Pakete.                                                |
|                | Error: Die Anzahl der Pakete, bei deren Be-<br>handlung es zu Fehlern gekommen ist.                         |

<span id="page-29-0"></span>Tabelle 9-1: **MONITORING AND DEBUGGING** ➜ **IPSEC** ➜ **GLOBAL STATISTICS**

## <span id="page-30-0"></span>**9.2 Untermenü IKE Security Associations**

Das nächste Überwachungs-Untermenü (**MONITORING AND DEBUGGING** ➜ **IPSEC** ➜ **IKE SECURITY ASSOCIATIONS**) zeigt Statistiken über die IKE-SAs an. Es sieht folgendermaßen aus (die aufgeführten Werte sind nur Beispiele):

```
X2250 Setup Tool Bintec Access Networks GmbH
[MONITOR][IPSEC][IPSEC][IKE SAS]: IPSec Monitoring -
                           IKE SAs MyGateway
T: xch.-Type: B=Base I=Id-prot. O=auth-Only A=Aggressive
A: Auth-Meth: P=P-S-Key D=DSA-sign. S=RSA-sign. E=RSA-encryption
R: Role : I=Initiator R=Responder
S: State : N=Negotiate E=Establ. D=Delete W=Waiting-for-remove
E: Enc.-Alg : d=DES D=3ES B=Blowfish C=Cast R=Rijndael T=Twofish
H: Hash-Alg : M=MD5 S=SHA1 T=Tiger R=Ripemd160
type 'h' to toggle this help
Remote ID Remote IP Local ID TARSEH
remote 192.168.0.1 local IPIEBM
    DELETE EXIT
```
<span id="page-30-3"></span>Die Bedeutung der Zeichen in der Spalte **TARSEH** (das ist die letzte Spalte rechts unterhalb des Hilfebereichs des Menüfensters) wird im oberen Teil des Menüfensters erläutert; somit ist das oben dargestellte Beispiel folgendermaßen zu verstehen:

<span id="page-30-2"></span><span id="page-30-1"></span>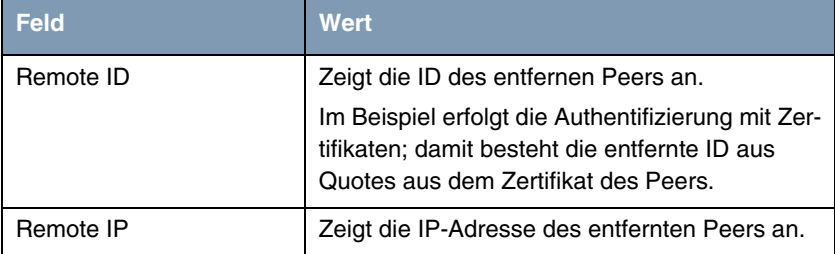

<span id="page-31-1"></span><span id="page-31-0"></span>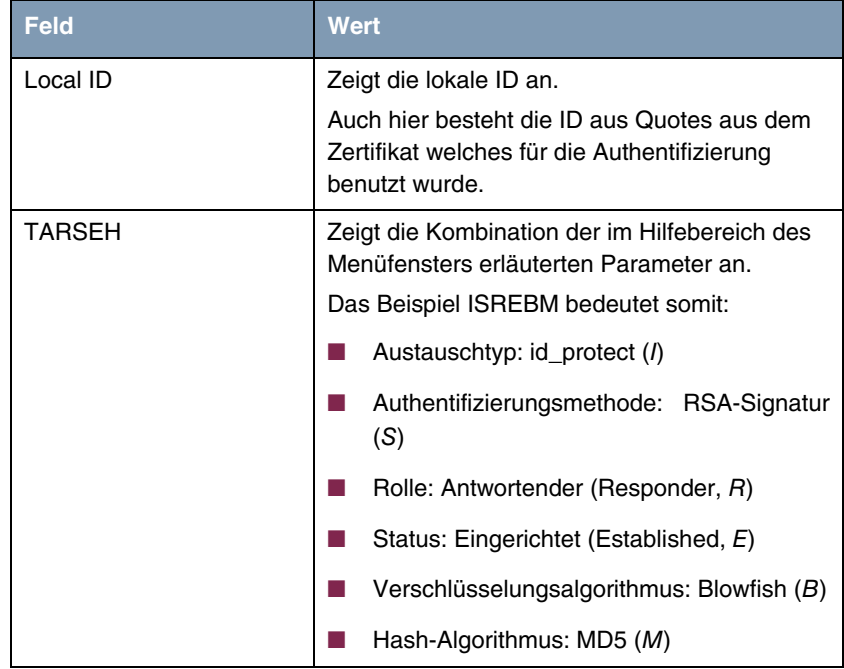

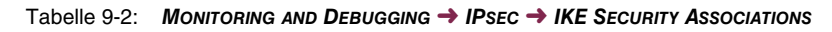

## <span id="page-32-0"></span>**9.3 Untermenü IPSec SA Bundles**

Das nächste Untermenü (**MONITORING AND DEBUGGING** ➜ **IPSEC** ➜ **IPSEC SA BUNDLES**) zeigt die IPSec-Security Associations an, die in IKE Phase 2 ausgehandelt wurden. Das Menü sieht folgendermaßen aus:

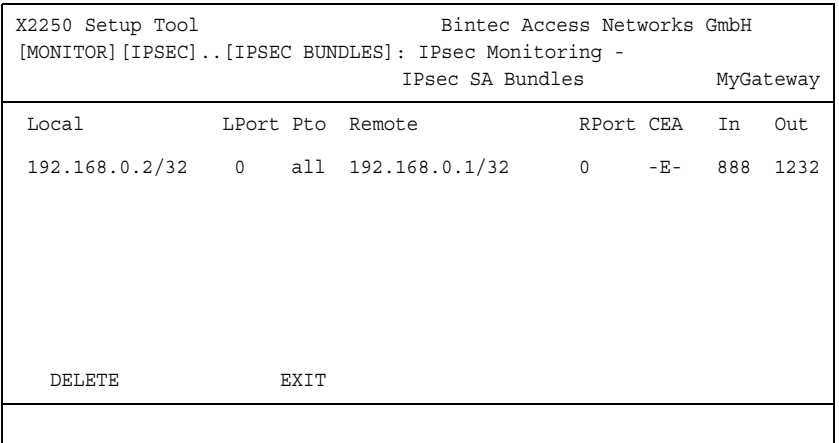

<span id="page-32-5"></span>Die Bedeutung der Abkürzung in der Spalte **SEA** wird wieder im Hilfebereich des Menüfensters erläutert. Die Felder haben folgende Bedeutung:

<span id="page-32-4"></span><span id="page-32-3"></span><span id="page-32-2"></span><span id="page-32-1"></span>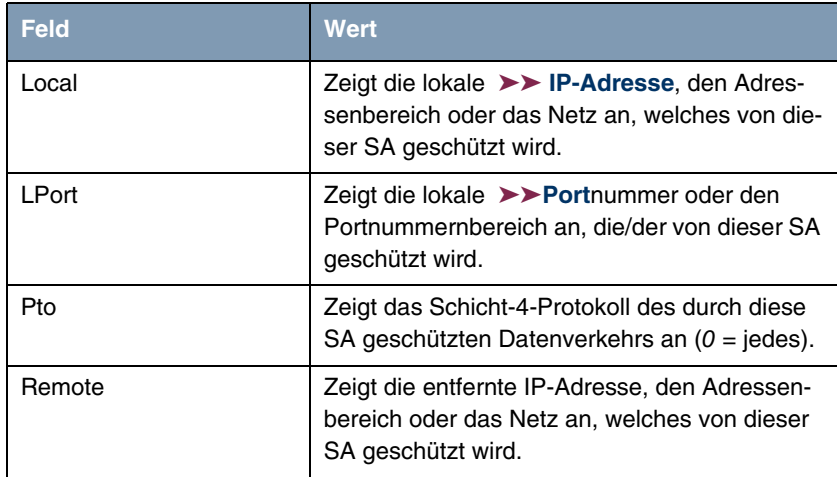

<span id="page-33-3"></span><span id="page-33-0"></span>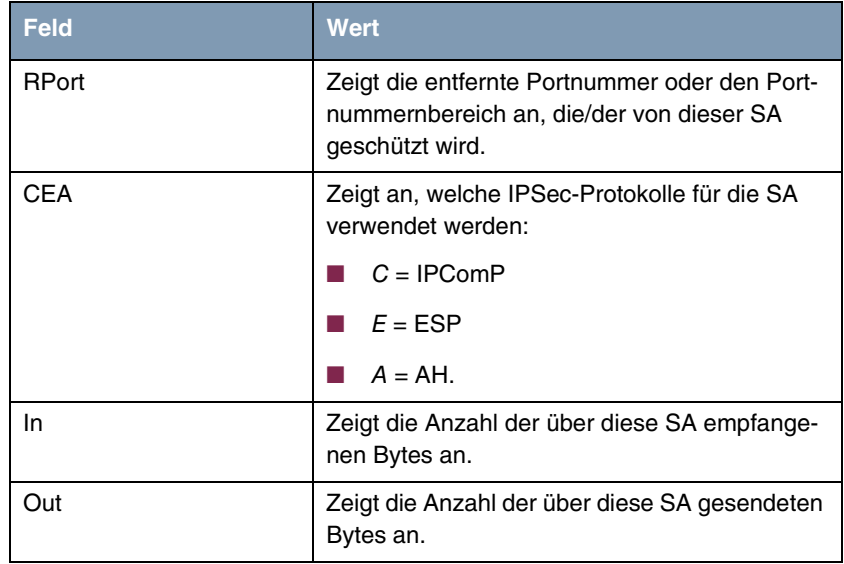

<span id="page-33-2"></span><span id="page-33-1"></span>Tabelle 9-3: **MONITORING AND DEBUGGING** ➜ **IPSEC** ➜ **IPSEC SECURITY ASSOCIATIONS**

# <span id="page-34-0"></span>**10 Untermenü OPSF**

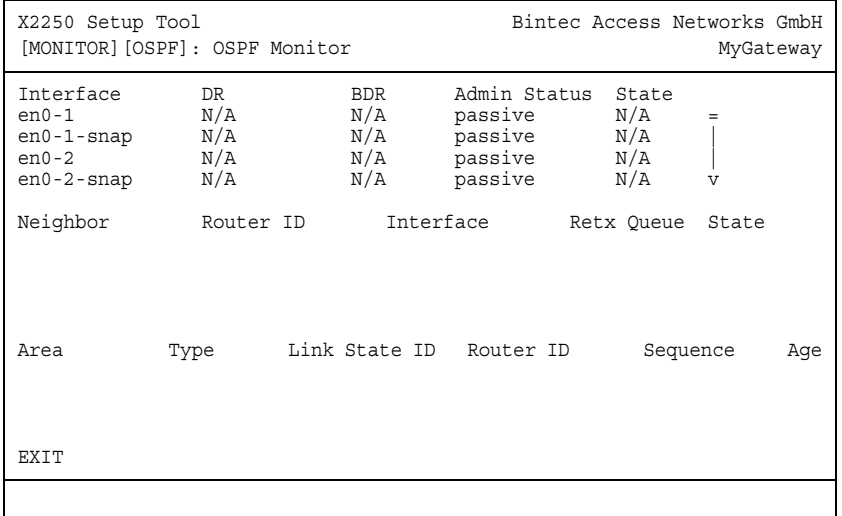

#### **Im Folgenden wird das Untermenü OSPF beschrieben.**

Im Menü **MONTITORING AND DEBUGGING** ➜ **OSPF** werden Informationen zu OSPF überwacht.

Der OSPF Monitor ist horizontal in drei Bereiche gegliedert und zeigt Informationen zu OSPF Interfaces, Nachbarn und Bereichen.

<span id="page-34-3"></span>**Interfaces** Im Bereich **INTERFACES** sind alle aktivierten OSPF-Interfaces aufgelistet (d.h. Interfaces, die im Menü IP → OSPF → INTERFACES nicht auf OFF gestellt wurden).

<span id="page-34-2"></span><span id="page-34-1"></span>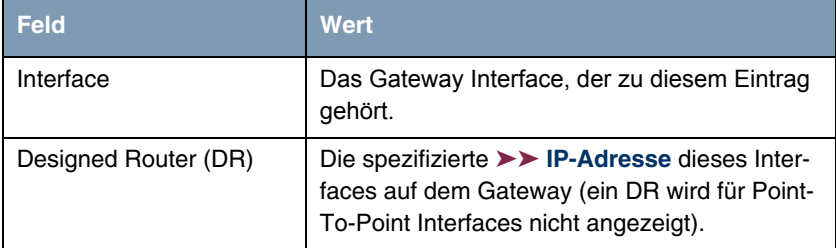

<span id="page-35-4"></span><span id="page-35-1"></span><span id="page-35-0"></span>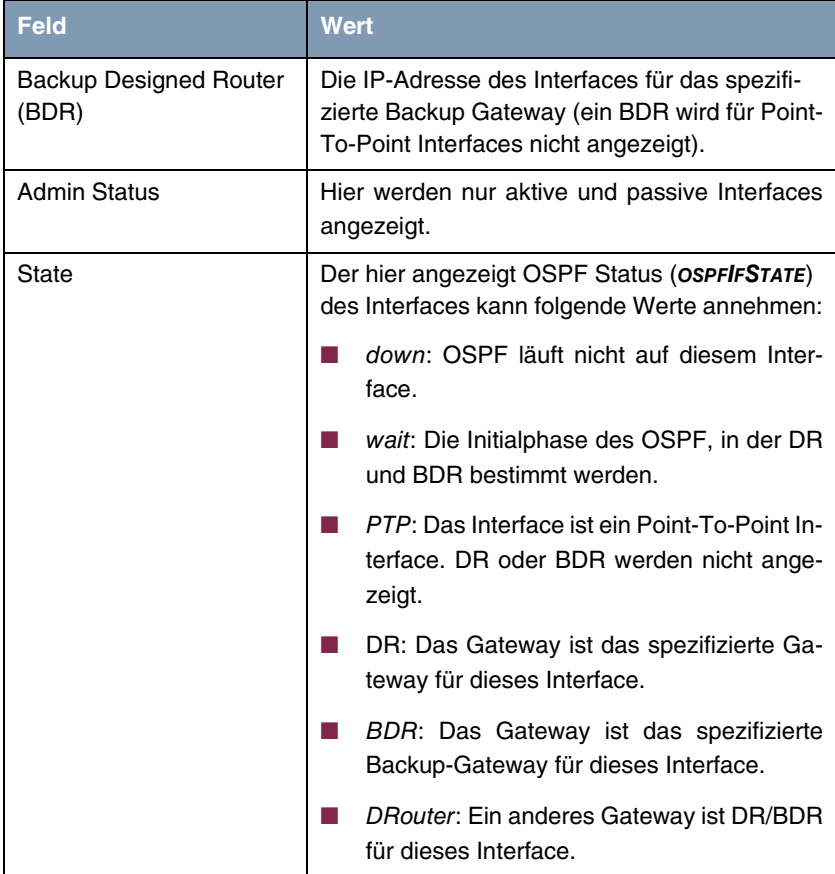

Tabelle 10-1: Der OSPF Monitor Bereich **INTERFACE**

<span id="page-35-2"></span>**Neighbor** Im Bereich **NEIGHBOR** werden die Nachbar-Gateways aufgelistet, die über das HELLO Protokoll identifiziert wurden.

<span id="page-35-3"></span>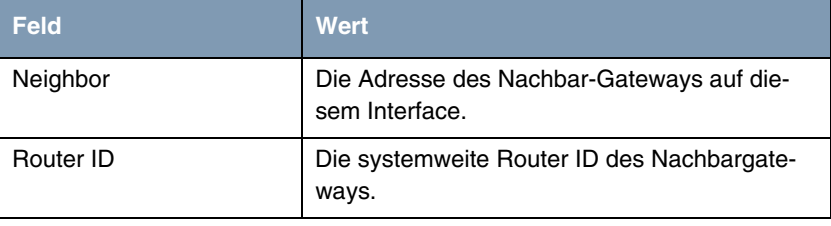

<span id="page-36-2"></span><span id="page-36-1"></span><span id="page-36-0"></span>

| <b>Feld</b>       | <b>Wert</b>                                                                                                    |
|-------------------|----------------------------------------------------------------------------------------------------|
| Interface         | Das Gateway Interface, über das dieses Gate-<br>way identifiziert wurde.                                                                                                    |
| <b>Retx Queue</b> | Die Größe der Retransmission Queue dieses<br>Nachbarn. Es handelt sich um die Anzahl der<br>Advertisements, die zu diesem Nachbarn<br>geschickt (und angenommen) werden müssen. |
| State             | Der OSPF Status mir diesem Nachbargateway<br>kann folgende Werte annehmen:                                                                                                    |
|                   | init: Die Initialphase. Ein HELLO Paket wird<br>٠<br>vom Nachbarn empfangen.                                                                                                    |
|                   | twoWay: Bidirektionale Kommunikation mit<br>dem Nachbarn. Die übermittelten HELLO<br>Pakete sind vom Nachbargateway ange-<br>nommen worden (mit korrekten Parame-<br>tern).     |
|                   | <b>EXstart: Der Austausch von Database Des-</b><br>cription Paketen zwischen den Gateways<br>hat begonnen.                                                                      |
|                   | exchange: Aktiver Austausch von Databa-<br>se Description Paketen mit dem Nachbarn.                                                                                             |
|                   | loading: Das Gateway tauscht nun Link<br>State Advertisements mit dem Nachbarn<br>aus.                                                                                          |
|                   | full: Die Link State Datenbanken des Gate-<br>ways und seines Nachbarn sind nun syn-<br>chronisiert.                                                                            |

Tabelle 10-2: Bereich **NEIGHBOR**

<span id="page-37-3"></span>**LSDB** Im Bereich für die Link State Database werden die Headers aller Link State Advertisements (LSA) ausgelistet.

<span id="page-37-6"></span><span id="page-37-2"></span><span id="page-37-1"></span>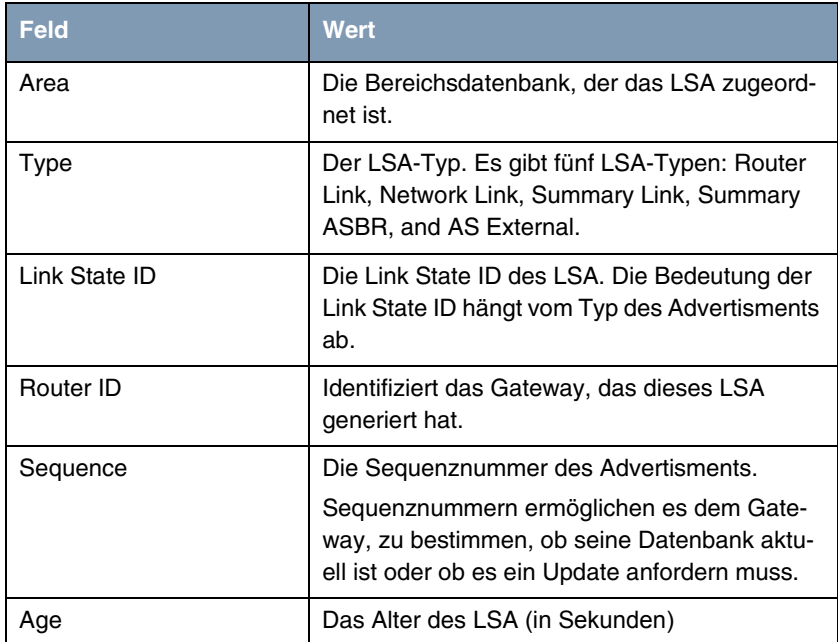

<span id="page-37-5"></span><span id="page-37-4"></span><span id="page-37-0"></span>Tabelle 10-3: Bereich **LSDB**

# <span id="page-38-0"></span>**11 Untermenü BRRP**

#### **Im Folgenden wird das Untermenü BRRP beschrieben.**

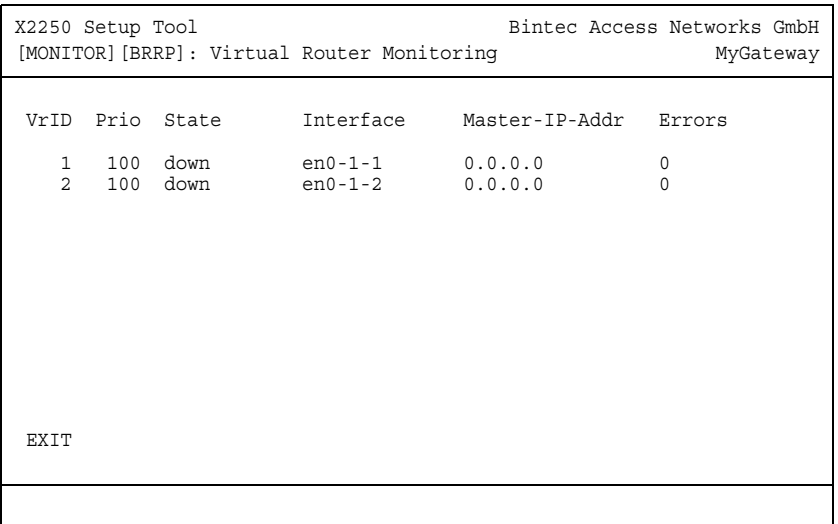

Das Menü **MONITORING AND DEBUGGING** ➜ **BRRP** zeigt eine Liste aller "virtuellen Router".

Die Liste enthält folgende Einträge (siehe auch Handbuch Kapitel **BRRP**):

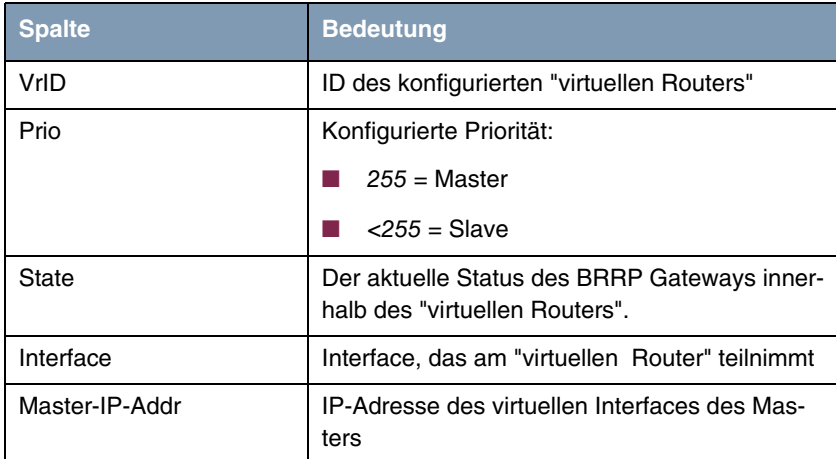

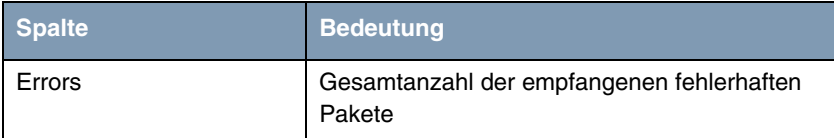

Tabelle 11-1: Virtual Router Monitoring Liste

Detaillierte statistische Informationen über die einzelnen "virtuellen Router" erhält man, indem man mit den Pfeiltasten auf den gewünschten Listeneintrag geht und diesen durch Drücken der **Return**-Taste auswählt.

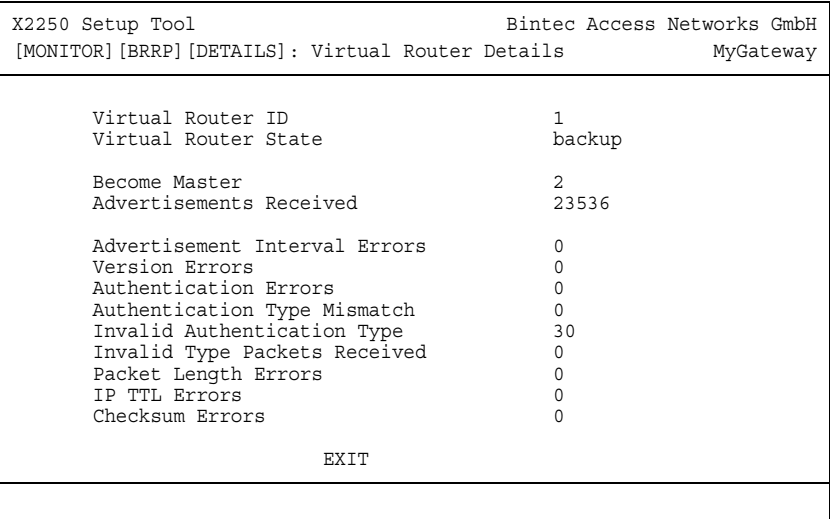

Hier werden folgende Werte angezeigt:

<span id="page-39-0"></span>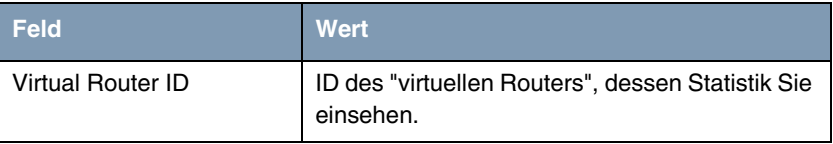

<span id="page-40-7"></span><span id="page-40-6"></span><span id="page-40-5"></span><span id="page-40-4"></span><span id="page-40-3"></span><span id="page-40-2"></span><span id="page-40-1"></span><span id="page-40-0"></span>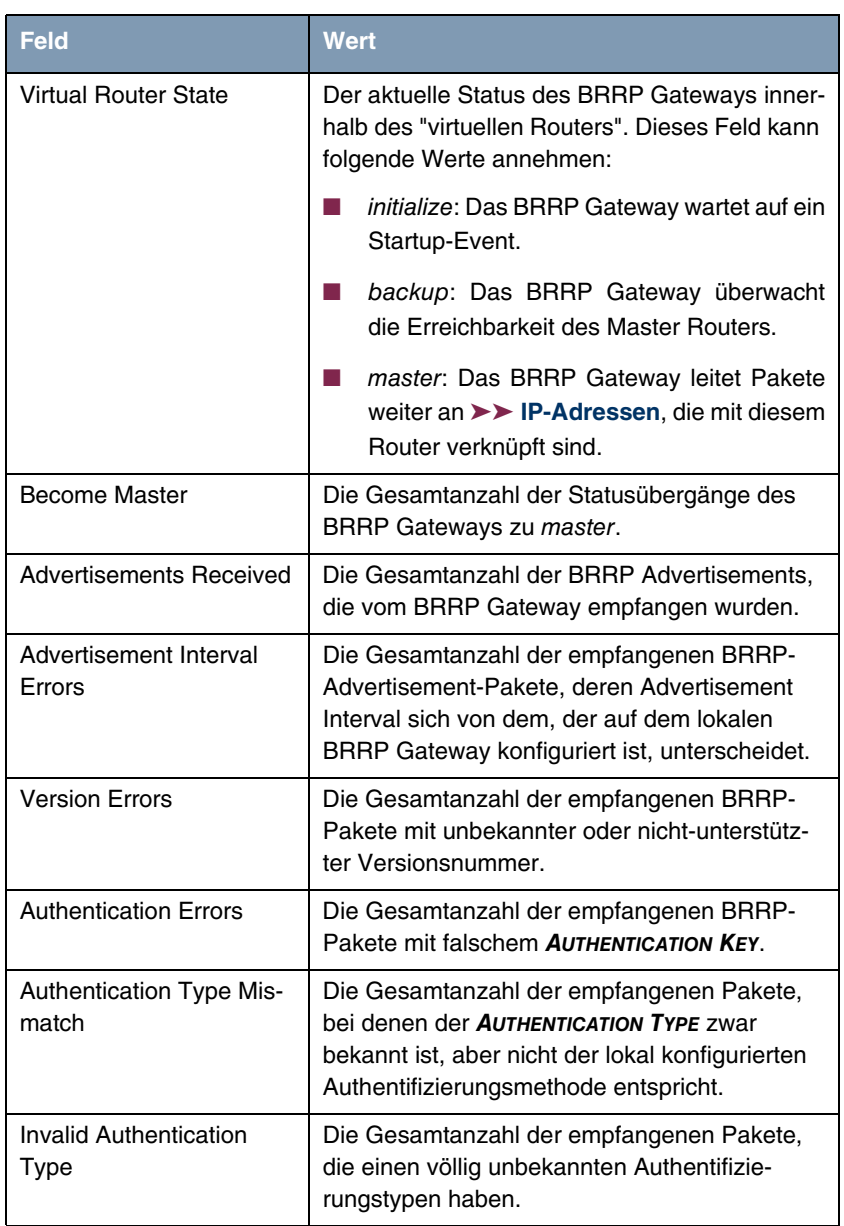

<span id="page-41-3"></span><span id="page-41-1"></span>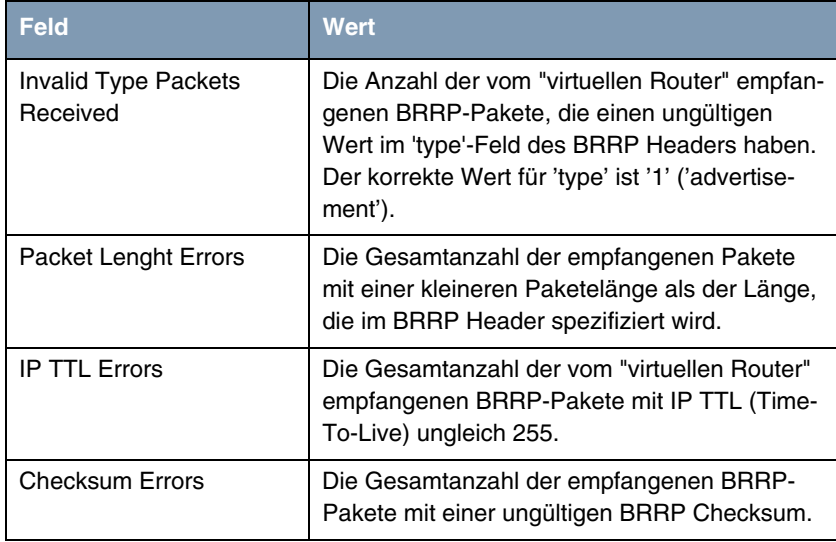

<span id="page-41-2"></span><span id="page-41-0"></span>Tabelle 11-2: Felder im Menü **MONITORING**

# <span id="page-42-0"></span>**12 Untermenü SSH Daemon**

**Im Folgenden wird das Untermenü SSH DAEMON beschrieben.**

Im Menü **MONITORING AND DEBUGGING** ➜ **SSH DAEMON** können Sie die aufgebaute SSH-Client Verbindung einsehen.

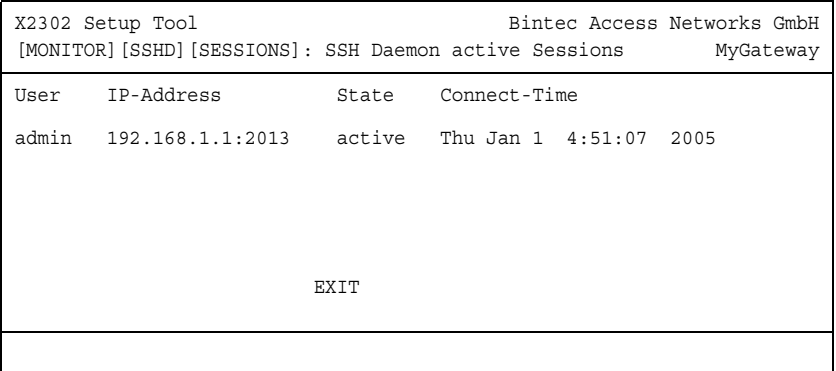

Wenn Sie die Verbindung durch Drücken der **Bestätigungstaste** auswählen, werden folgende Details sichtbar:

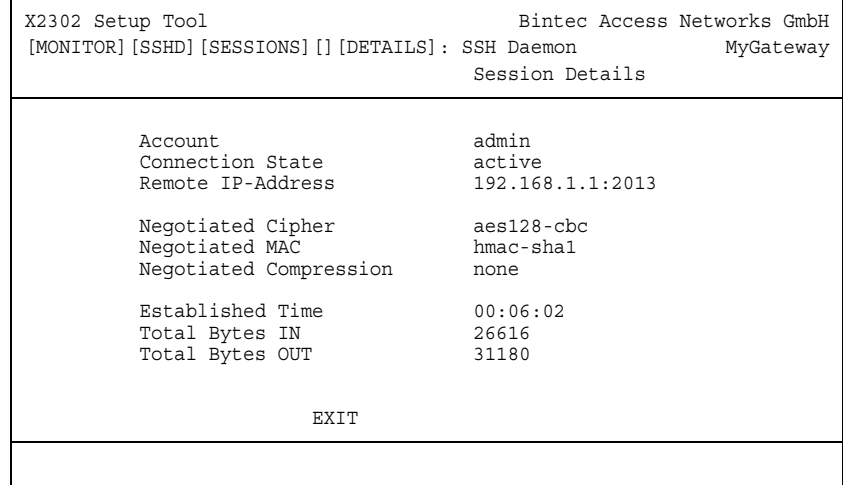

Die Details geben Auskunft über folgende Werte:

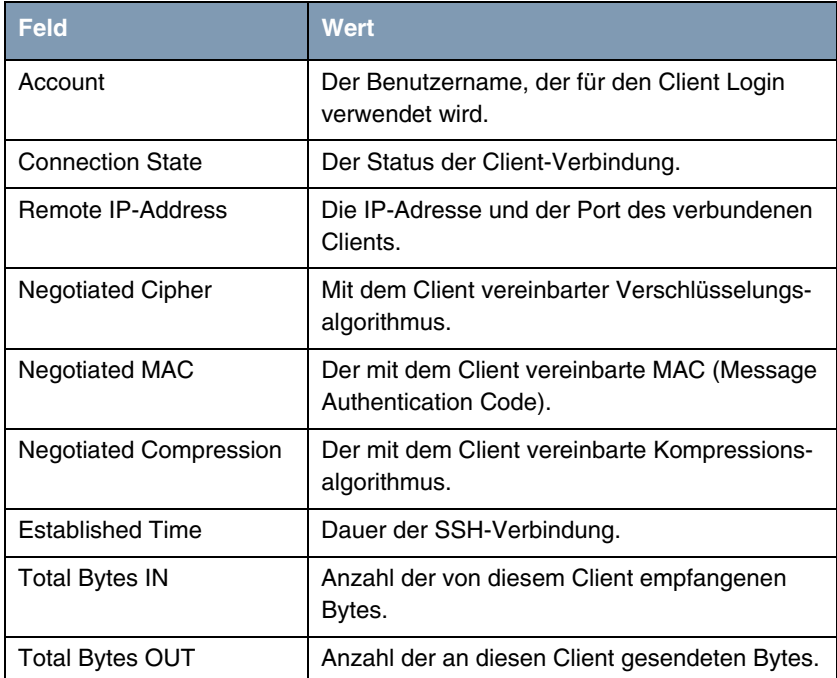

Tabelle 12-1: Felder im Menü **MONITORING AND DEBUGGING** ➜ **SSH DAEMON** ➜ **EDIT**

# <span id="page-44-0"></span>**Index: Monitoring and Debugging**

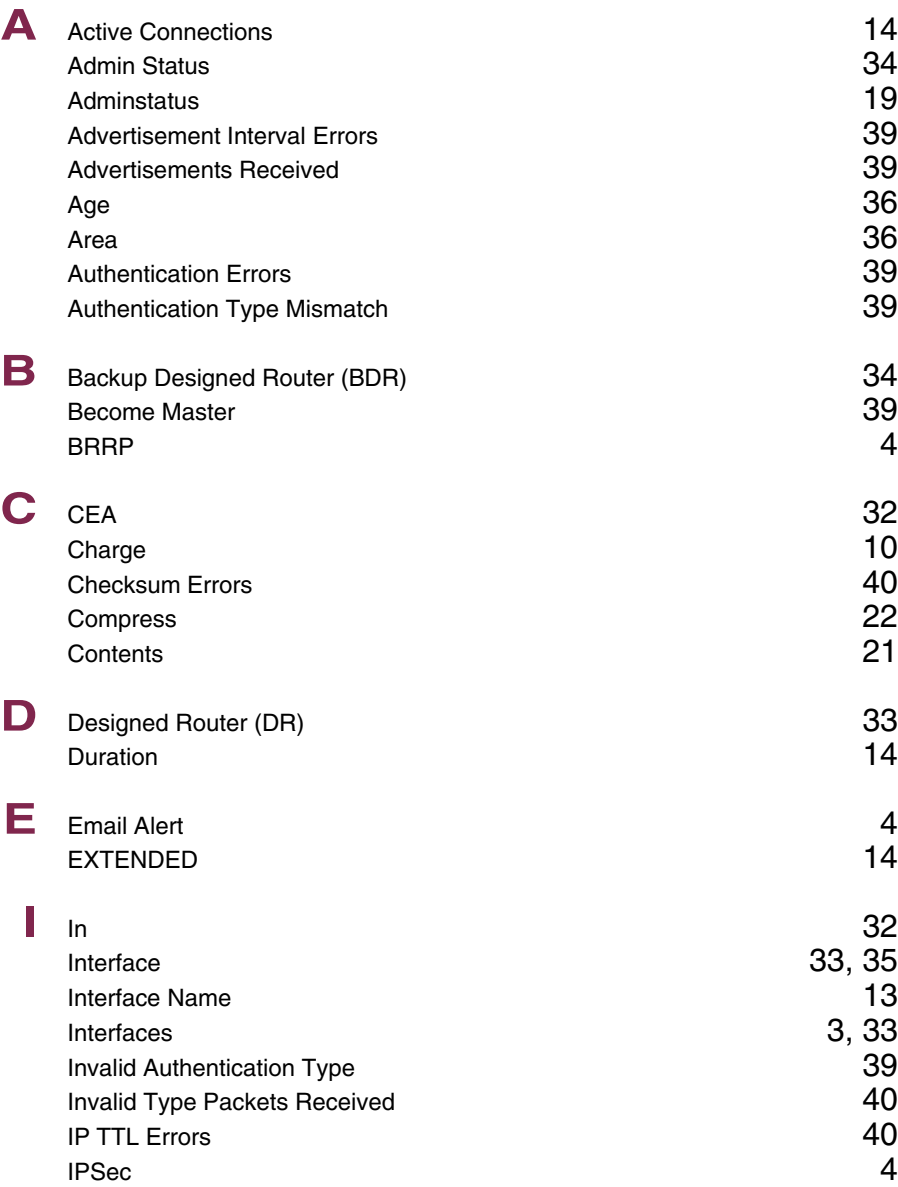

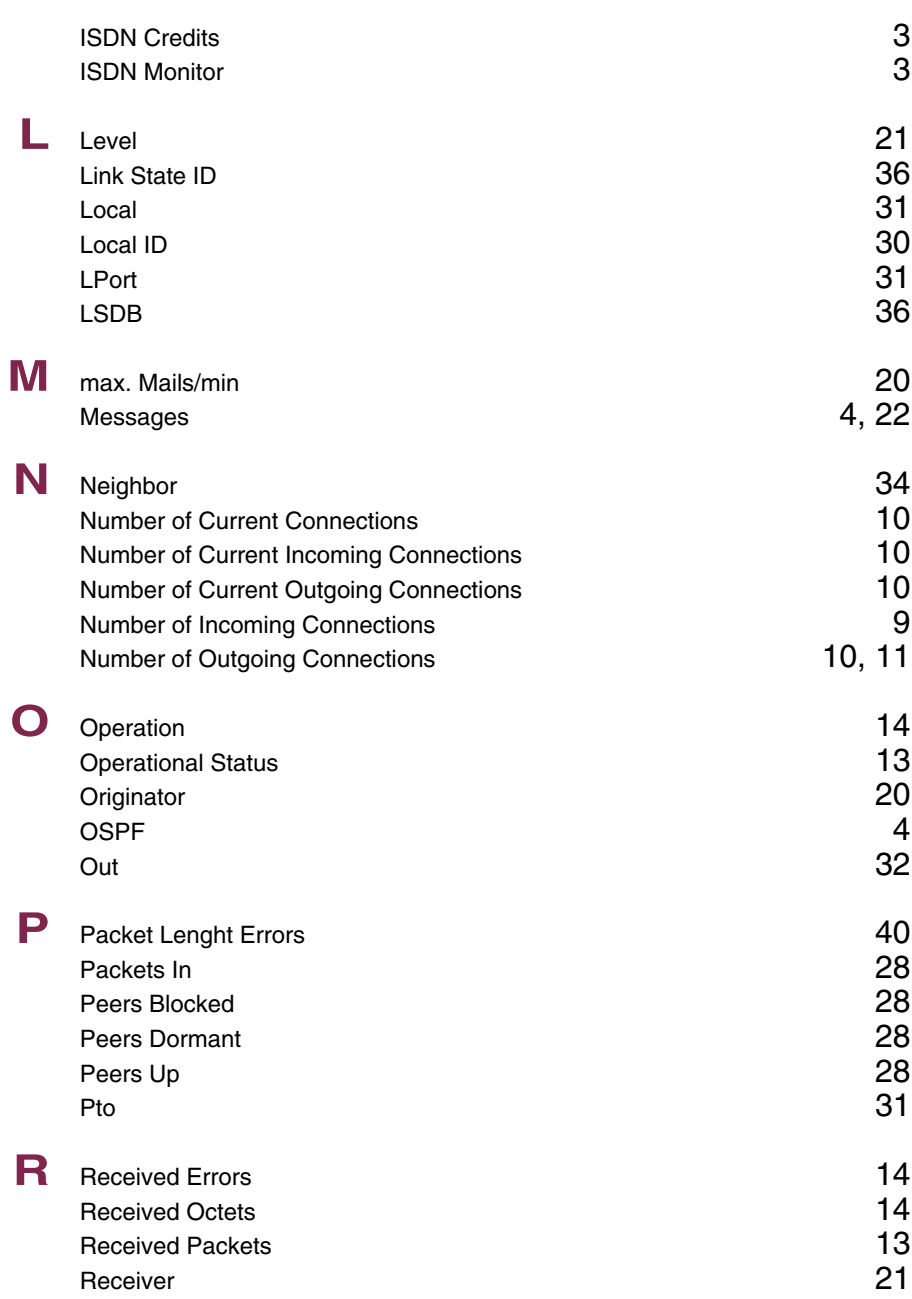

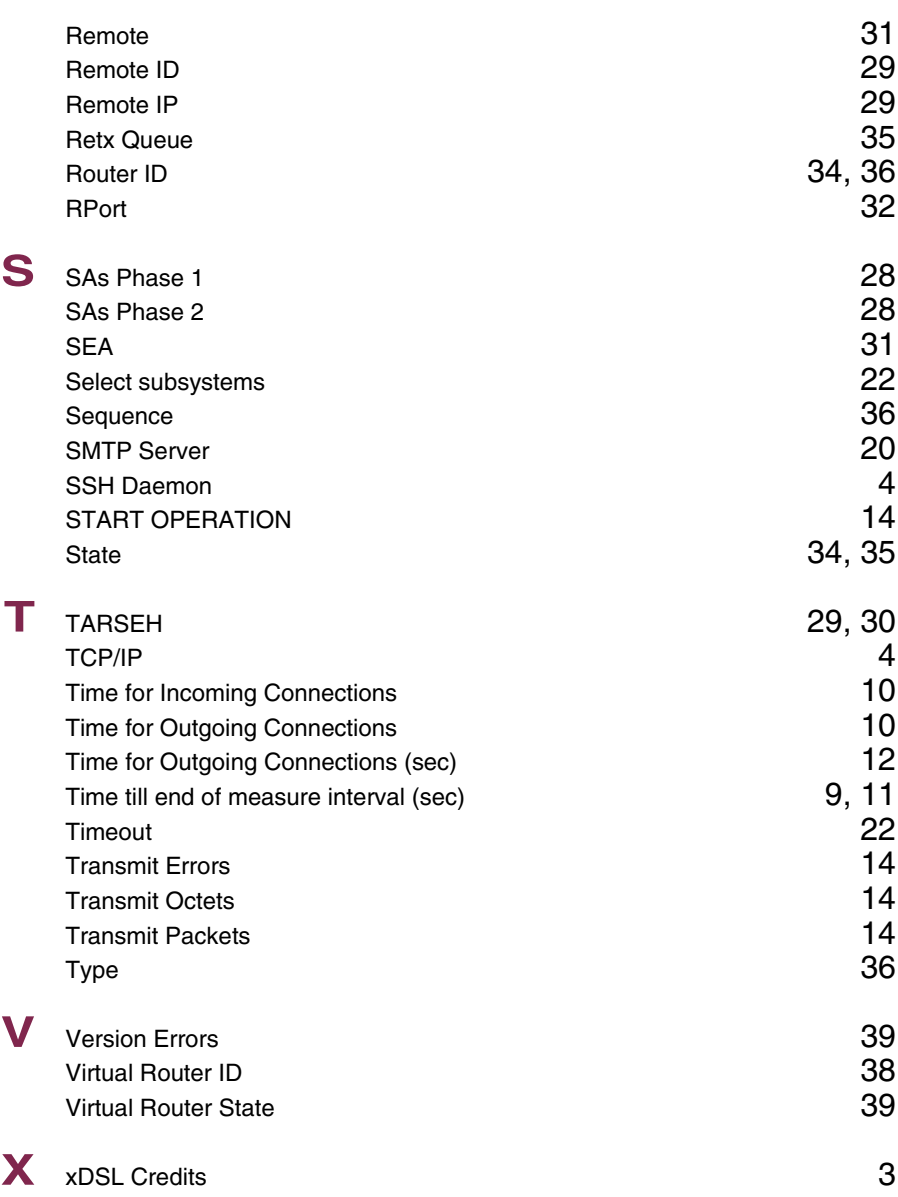

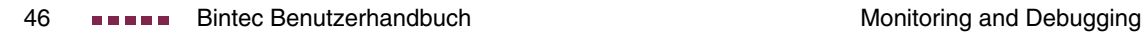